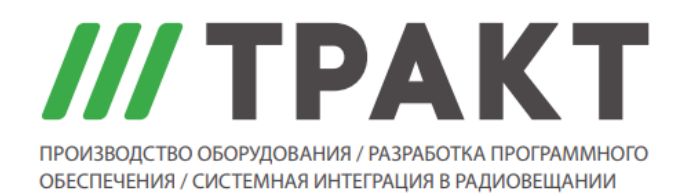

197101 Россия, Санкт-Петербург, Кронверкская ул., д. 23 Тел.: (812) 490-77-99, Факс: (812) 233-61-47, www.tract.ru, info@tract.ru

# **ПО Digispot II "Контроль Аудио х8"**

**Руководство пользователя**

© 2022 ООО «Тракт-СОФТ»

# Содержание

# ПО Digispot II Контроль Аудио х8

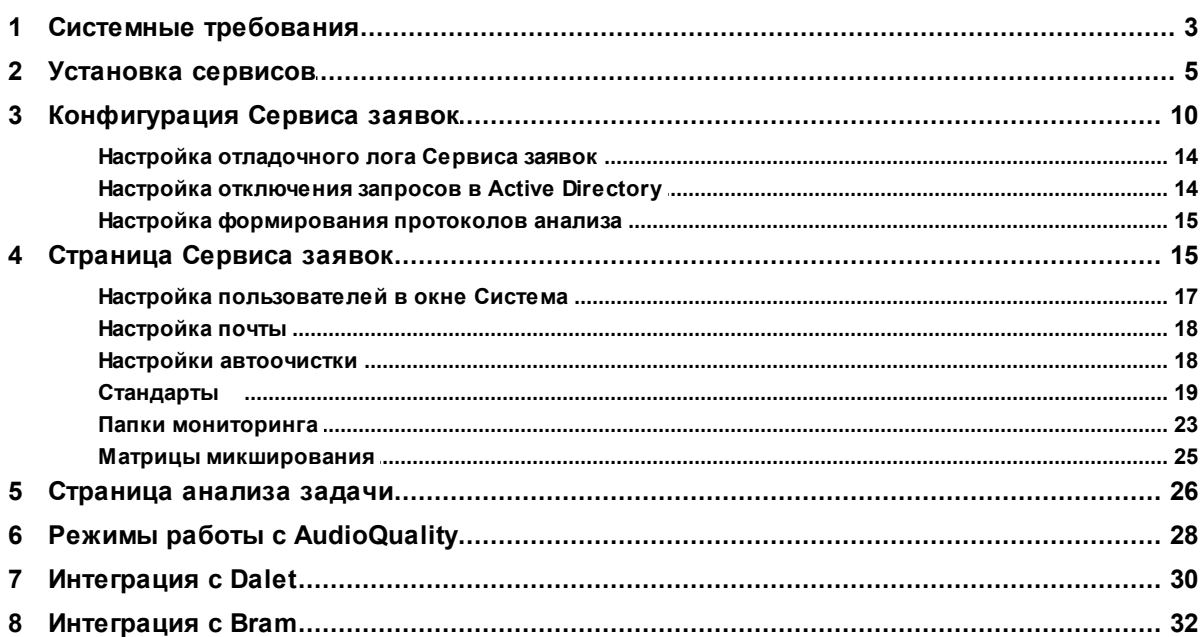

 $\overline{3}$ 

# **1 ПО Digispot II Контроль Аудио х8**

ПО **Контроль Аудио х8** или система анализа аудиосигнала **Audio Quality** предназначена для контроля качества звука в аудио- и видеофайлах. Система определяет интегральную громкость файлов и осуществляет проверку на наличие дефектов.

Система состоит из двух основных компонентов:

- · **Сервис анализа** приложение, осуществляющее анализ файлов при помощи заданных стандартов обработки.
- · **Сервис заявок** веб-сервис, позволяющий формировать задачи для анализа файлов в ручном или автоматическом режимах.

# **1.1 Системные требования**

Сервис заявок и сервис анализа работают на компьютерах, под управлением следующих операционных систем:

- · Windows 7 SP1;
- · Windows 8;
- · Windows 8.1;
- Windows 10;
- · Windows Server 2008 SP2;
- · Windows Server 2012;
- · Windows Server 2016;
- · Windows Server 2019.

К производительности системы предъявляются следующие требования, которые зависят от конфигурации ПО:

- · Оперативная память: 16Gb;
- · Количество ядер процессора: 8 и более;
- · Жесткий диск:
	- o если не используется для долговременного хранения файлов особых требований нет (1TБ);
	- o при размещении на диске долговременного архива файлов -
	- рассчитывается, исходя из размера архива;
	- o Локальная сеть с пропускной способностью от 1Гб/сек;
- · NTFS file system.

Сервис анализа является частью системы Digispot II. Для корректной работы сервиса анализа на рабочем месте необходимо установить следующее программное обеспечение:

- Microsoft Internet Explorer 6 SP1 и выше;
- · Microsoft .Net Framework 3.5 Service Pack 1;
- · Microsoft .Net Framework 4.0;

- Microsoft .Net Framework 4.5;
- Microsoft .Net Framework 4.6.2:
- Microsoft Visual C 2008 SP1 Redistributable Package (x86);
- Microsoft Visual C 2010 Redistributable Package (x86);
- Microsoft Visual C Redistributable Packages for Visual Studio 2013;
- Microsoft Visual C Redistributable Packages for Visual Studio 2019;

Необходимая для работы Сервиса заявок и Сервиса анализа информация и результаты проверок сохраняются в БД под управлением Microsoft SQL Server.

Для работы с базой данных необходимо:

- на одном из рабочих мест комплекса (в идеале на выделенном сервере) установить Microsoft SQL Server (SQL Server 2008 R2 Express - SQL Server 2019 Express);
- на рабочем месте с сервисом анализа необходима установка:
	- ⊙ Microsoft SQL Server Native Client 10.0 для SQL Server 2008 R2
	- ⊙ Microsoft SQL Server Native Client 11.0 для SQL Server 2012 и более поздних версий.

ПРИМЕЧАНИЕ: Система для анализа качества звука в файлах может использовать Медиа БД, на которой работает комплекс Digispot II (в отслеживания категорий из Медиа БД Digispot II), либо отдельную МБД.

### Требования к учетным записям, используемым сервисами для входа

Для Сервиса заявок:

- Доступ к пути до директории, в которой будут сохраняться загруженные аудиофайлы с возможностью создания\удаление содержимого;
- Полный доступ к отслеживаемым каталогам;
- Полный доступ ко всем каталогам, указанным в настройках действий: переместить в, сохранить протокол в и пр.;
- Доступ к каталогам, в которых хранятся файлы Dalet на чтение;
- Возможность доступа к указанному в настройках SQL-серверу;
- Возможность отправки почты через указываемый в настройках smtp-сервер;
- Возможность проверять правильность логина∖пароля для авторизации пользователей через AD. По умолчанию используется домен пользователя, из-под которого запущен сервис;
- Возможность считывания из AD информации о пользователях;
- Право на изменение файлов в каталоге установки.

Для Сервиса анализа:

- Доступ к пути до директории, в которой будут сохраняться загруженные аудиофайлы на чтение;
- Доступ к отслеживаемым каталогам на чтение;
- Право на изменение файлов в каталоге установки;

· Доступ к каталогам, в которых хранятся файлы Dalet на чтение.

# **1.2 Установка сервисов**

Создание сервиса или его эмулятора, а также их настройка выполняется согласно Общим принципам работы всех сервисов.

# **Сервис анализа**

Для работы сервиса необходимо скачать AudioAnalyzerServiceSetup.exe и запустить приложение.

После запуска приложения с правами администратора откроется окно сервиса:

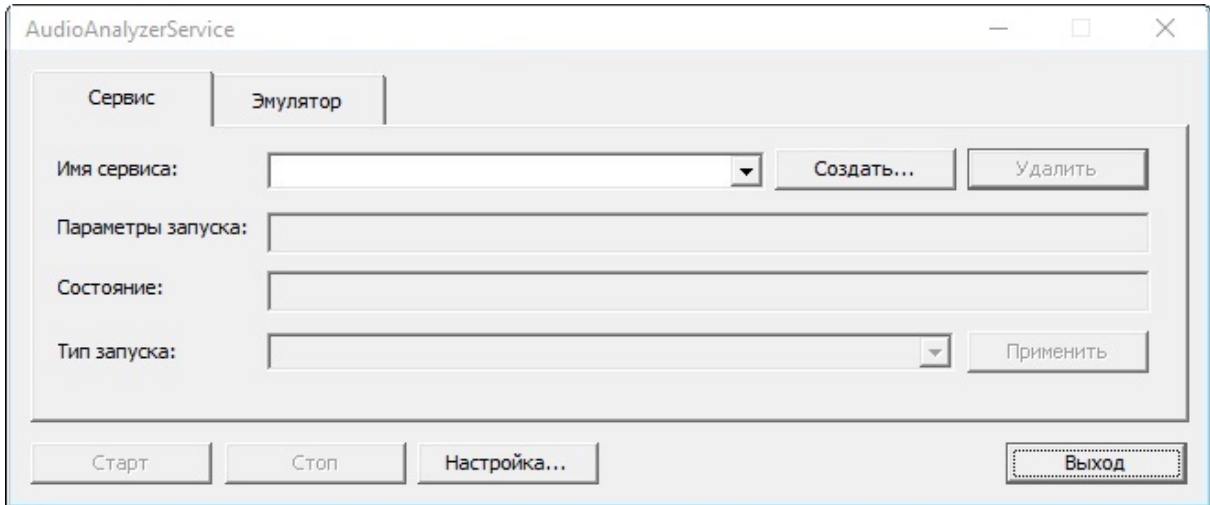

Окно содержит две вкладки — **Сервис** и **Эмулятор**. На вкладке **Сервис** создаются, настраиваются и запускаются настоящие сервисы, режим **Эмулятор** предназначен для тестирования и отладки сервисов.

Для полноценной работы следует использовать вкладку **Сервис**. Если она недоступна, необходимо открыть программу с правами администратора.

В выпадающем списке **Имя сервиса** можно выбрать нужный сервис из списка установленных в системе. Если не установлено ни одного сервиса, нажмите кнопку **Создать…** В открывшемся окне можно ввести любое пользовательское наименование сервиса. Если оставить строку идентификатора пустой, то название будет присвоено автоматически.

Если сервис был первоначально создан как эмулятор, то допускается пересоздать его как настоящий сервис с тем же именем на вкладке **Сервис**.

При создании сервиса открывается окно **Настройки сервиса**:

6

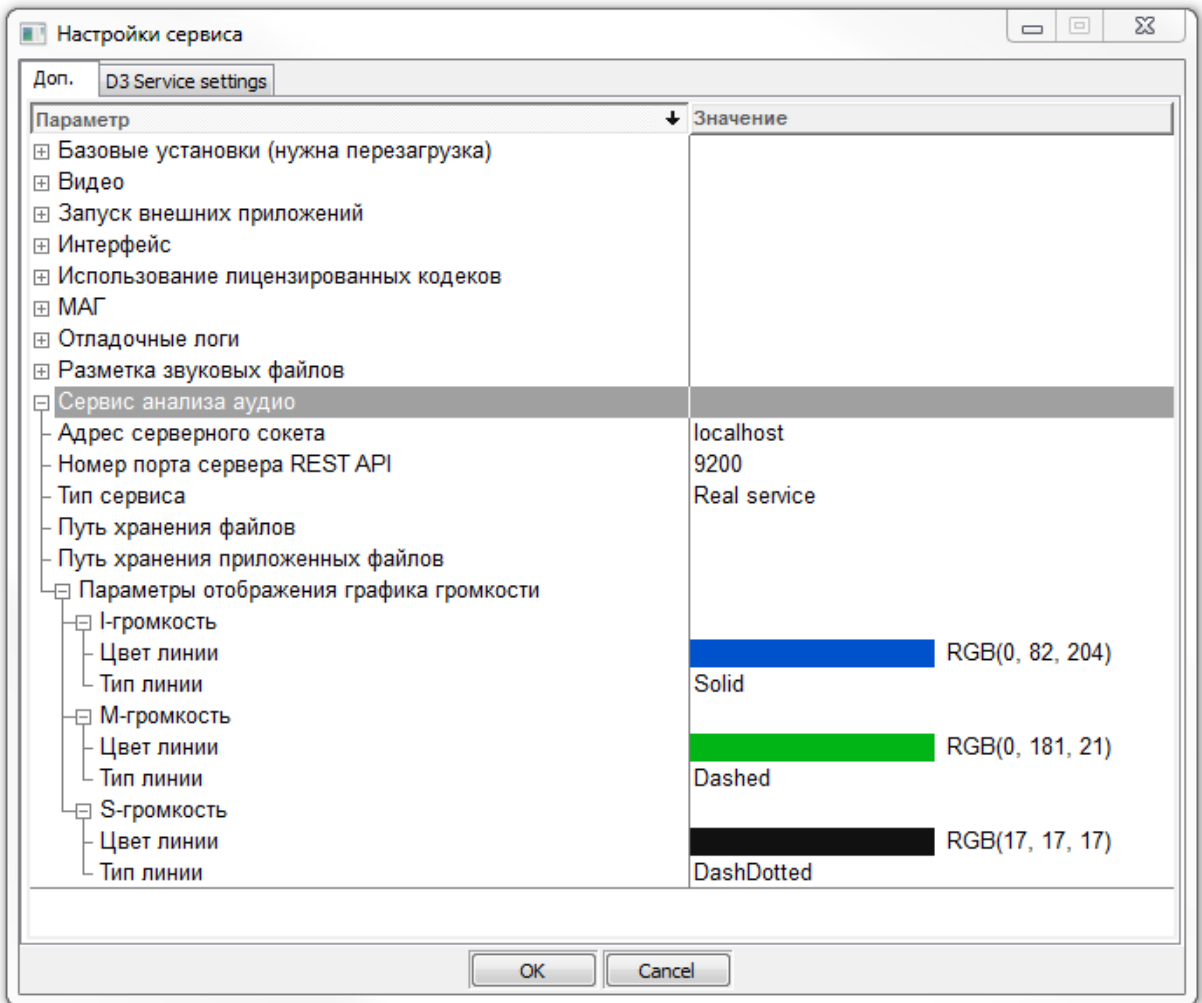

Необходимо настроить

- Адрес серверного сокета;
- Номер порта сервера REST API (по умолчанию 9200);
- Тип сервера (реальный или эмулятор);
- Путь хранения файлов каталог в который, будут загружаться файлы в случае ручной постановки задачи на анализ;
- Путь хранения приложенных файлов каталог хранения файлов графиков громкости и спекра, которые по окончании анализа будут попадать в отчет.

Цвета отображения графиков громкостей I, M, S предустановлены по умолчанию. Их можно изменить в узле настроек Параметры отображения графика громкости.

### Сервис заявок

Для работы сервиса необходим Microsoft SQL Server.

Чтобы установить сервис скачайте и запустите AudioAnalyzerWebSetup.msi:

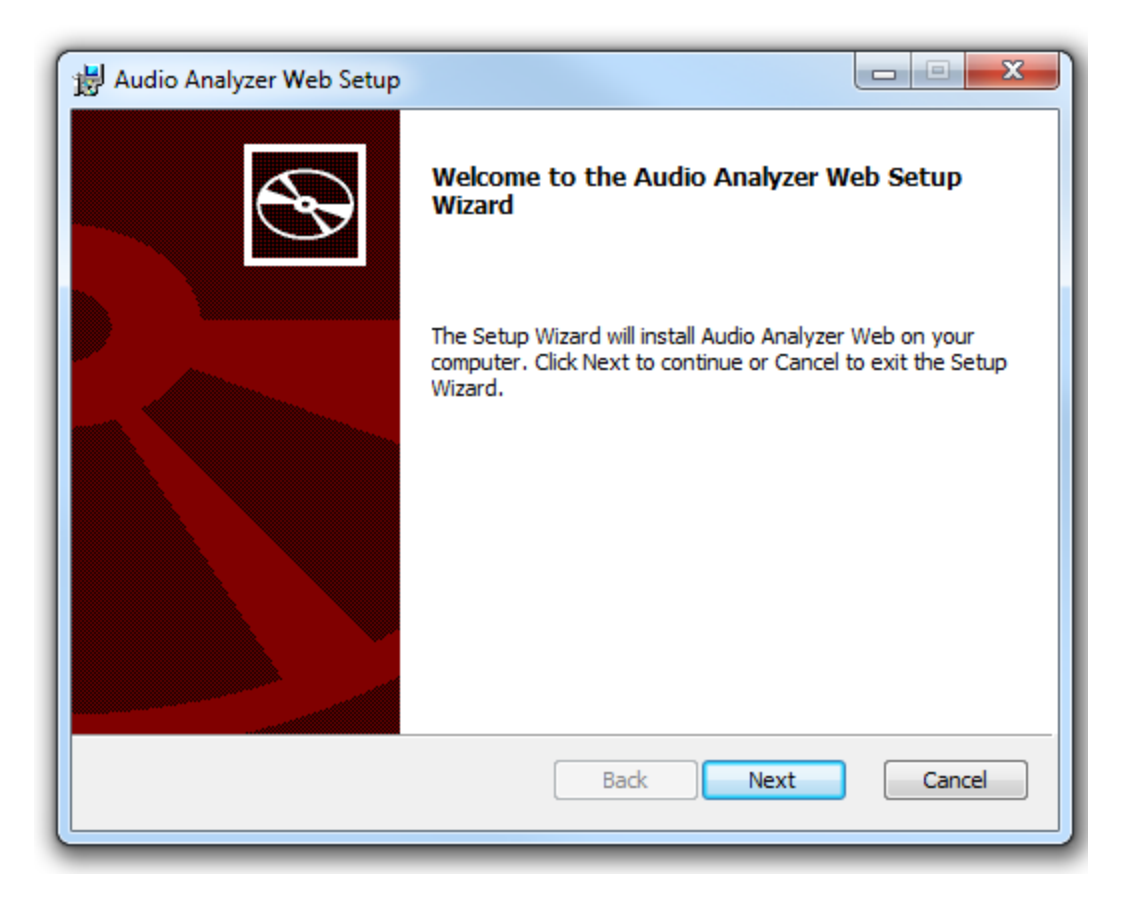

Установите его, следуя всем инструкциям мастера установки.

Далее необходимо указать:

# **Destination Folder:**

- · **Analysis Service IP Adress** IP-адрес сервиса анализа аудио;
- · **Analysis Service Port** порт сервиса анализа аудио;
- · **Uploaded Files Path** путь до директории, в которой будут сохранятся загруженные аудиофайлы.

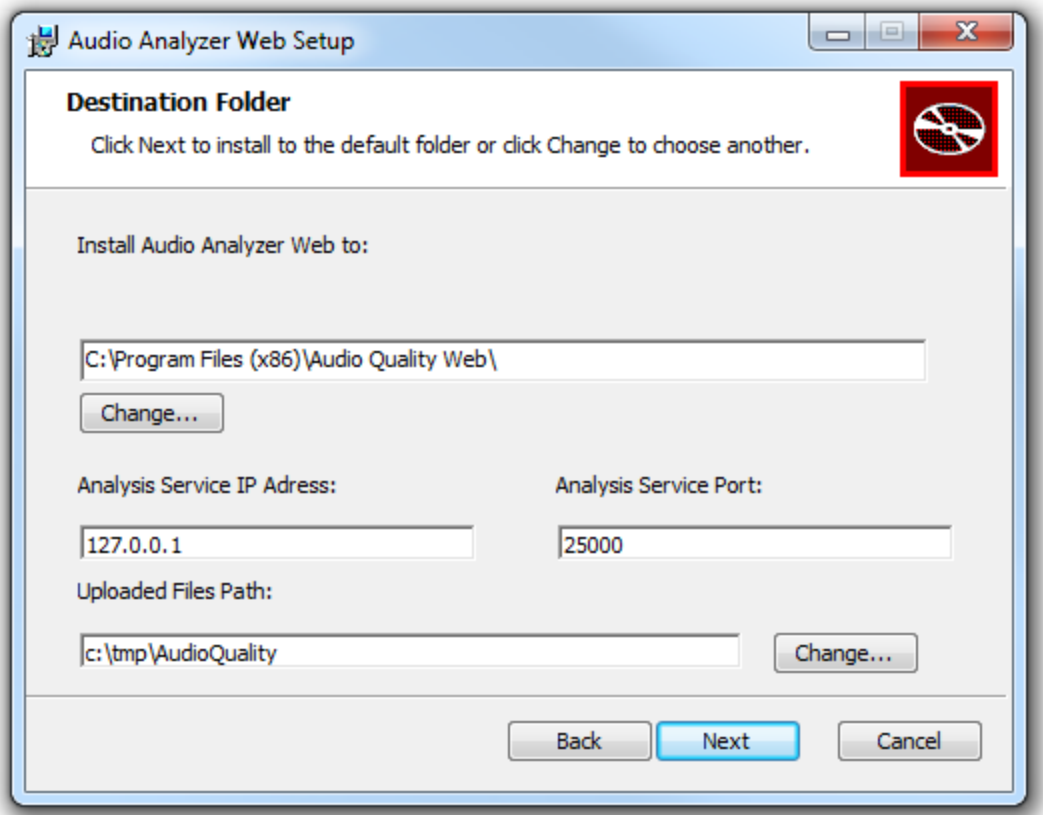

# **Service Parameters:**

1. Параметры подключения к базе данных (отдельная база данных для Audio Analyzer Web):

- SQL Server agpec MS SQL Server (например, localhost\\SQLEXPRESS или 192.168.0.123\\SQLINSTANCE);
- Database название базы данных (база будет создана сервисом);
- Username имя пользователя для подключения к экземпляру SQL-сервера;
- Password пароль для подключения к экземпляру SQL-сервера.

2. Адрес, по которому будет доступен Audio Analyzer Web:

- IP Address IP-адрес или доменное имя;
- Port порт (при нажатии на кнопку Next будет проверена доступность указанного порта).

3. Учетные данные для запуска сервиса web (при нажатии на кнопку Next будет проверена корректность указанных данных):

- Username учетная запись Windows;
- Password пароль от учетной записи.

По умолчанию при инсталляции сервиса указывается, что запуск сервиса будет выполняться от имени сетевой службы (NT Autority\Network Service).

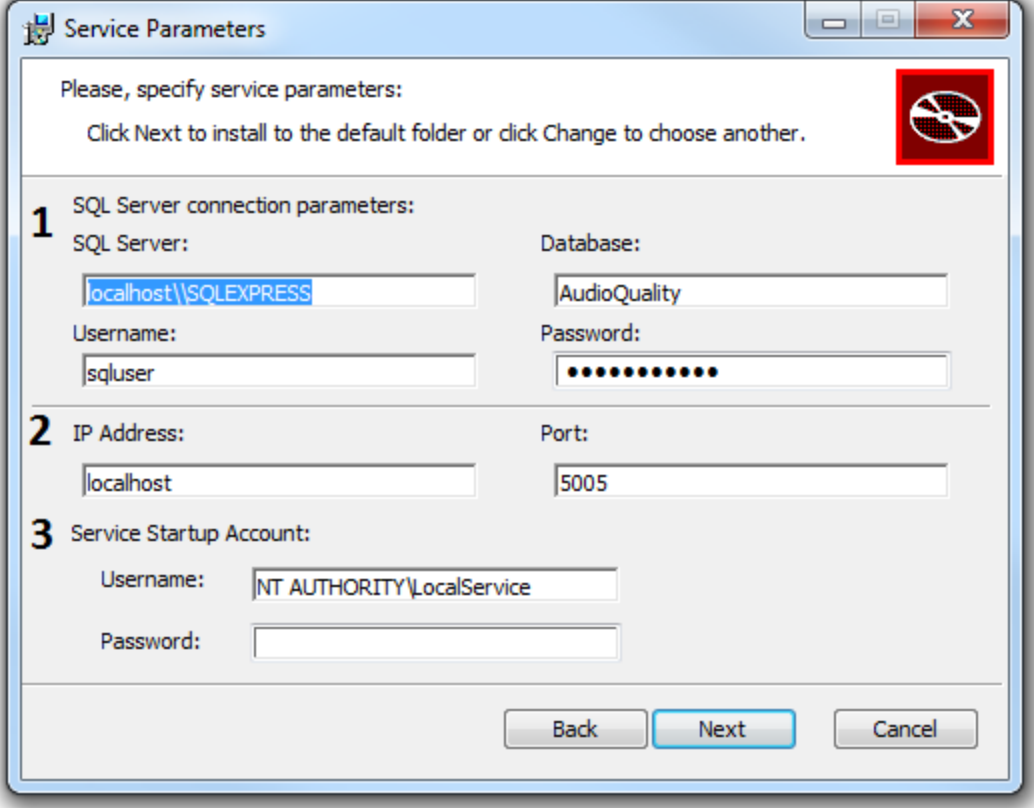

После инсталляции рекомендуется убедиться, что сервис запущен и работает.

Необходимо настроить опции, влияющие на форматы файлов, которые сервис может обработать.

Для этого необходимо зайти в **Общие настройки**, на вкладку **Доп.**

- · **Базовые установки\Использование кодеков требующих лицензии: Запрещено/Разрешено.** Если использование кодеков не разрешено явно, то количеством поддерживаемых форматов файлов и кодеков будет меньше (в частности, не будут поддерживаться файлы MXF). При включении убедитесь, что лицензируемые кодеки разрешены законодательством для использования в конкретном случае.
- · **Звуковые файлы\Читать поврежденные WAV-файлы.** Выбор опции **Да** позволит читать WAV-файлы с незначительными нарушения формата.

Запуск Сервиса заявок и Сервиса анализа должен происходить от имени пользователя, который имеет доступ к хранилищу каталогов анализируемых файлов, каталогу с файлами Dalet, каталогу хранения файлов, указанному в ходе инсталляции.

Запуск сервисов и авторизация в веб-интерфейсе должны происходить от имени пользователя одного домена.

В веб-браузере необходимо ввести адрес **Audio Analyzer Web**, указанный в ходе инсталляции (по умолчанию - localhost:5005). Откроется страница Сервиса заявок.

# **1.3 Конфигурация Сервиса заявок**

Настройки Сервиса заявок хранятся в конфигурационном файле **appsettings.json.**

```
{
 "ConnectionStrings": {
        "DBConnection": "Data Source=EVA\\SQL2019ENT;Database=AudioQuality;User
ID=;Password="
 },
 "urls": "http://192.168.046:5005 ",
 "ManualJobSettings": {
  "StorageFolder": "D:/Test/AQ/Audio Quality Web"
 },
 "AnalysisService": {
  "Url": "http://localhost:9200/AnalyzerService ",
  "UseStub": false
 },
 "Logging": {
  "LogLevel": {
    "Default": "Trace"
  }
 },
 "AllowedHosts": "*",
 "AuthMode": "NTLM; Negotiate",
 "QueueSettings": {
  "MaxParallelJobs": 4,
  "TaskProgressCheckInterval": 10,
  "ReplaceFilesInTargetFolder": false
 },
 "AdSettings": {
  "UseAD": true,
  "LoadUserDetails": true
 },
 "UiSettings": {
  "ArchivePageSize": 10,
  "QueueUpdatePagePeriod": 1,
  "Language": "ru"
 },
 "FoldersMonitor": {
  "ScanIntervalInMinutes": 5
 },
 "FoldersCleanupSettings": {
  "MaxDeleteAttempts": 3,
  "TimeIntervalForAutoCleanup": "08:00:00"
 },
 "ArchiveCleanupSettings": {
  "PeriodInMinutes": 30
 },
 "DaletSettings": {
```

```
"FileStoragePath": "\\\\SERVER\\DALET_STORAGE",
  "Extension": ".mxf"
 −},
 "BramSettings": {
  "FileStoragePath": ""
ļ
```
где:

• ConnectionStrings - узел настроек с параметрами подключения к БД. o Data Source - адрес MS SQL Server. Если используется именованный

экземпляр, обязательно указать путь через \\.

- Database название БД (база данных создается сервисом автоматически).
- User ID имя пользователя для подключения к экземпляру SQL-сервера.
- о **Password** пароль для подключения к экземпляру SQL-сервера.
- urls адреса, к которым привязывается приложение. Может быть указано несколько значений через запятую. Обязательный параметр.
- ManualJobSettings узел настроек для задач, запускаемых на выполнение вручную
	- StorageFolder папка, в которой должны сохраняться файлы заданий,

отправляемых на проверку. Обязательный параметр.

- AnalysisService узел настроек соединения с сервисом анализа.
	- $\circ$  Url адрес серверного сокета и порт для установления соединения с сервисом анализа.
	- $\circ$  UseStub техническая настройка запуска без реального Сервиса анализа. Используется для разработки. При значении true вместо обращений к реальному сервису анализа используется заглушка с некоторыми фиктивными значениями. Значение false значит использовать реальный Сервис анализа. Значение по умолчанию: false.
	- **O StubPngGraphFile Путь к картинке-заглушке PNG.**
	- StubSvgGraphFile Путь к картинке-заглушке SVG.
- Logging узел натсроек уровней логирования.
	- о Default системная настройка уровня логирования (Trace = включено полное логирование).
- $\circ$  Более гибкая настройка логирования выполняется через Nlog.config. Подробно принцип логирования описан в разделе Настройка отладочного лога Сервиса заявок.
- Allowed Hosts список хостов, на которых будет доступен сервис. Значение по умолчанию: "\*".
- AuthMode способ авторизации пользователей: Basic/NTLM/Kerberos/Negotiate. Можно указать несколько через точку с запятой. Значение по умолчанию: "NTLM; Negotiate".
- QueueSettings узел настроек очереди.
	- MaxParallelJobs максимальное количество задач, выполняемых одновременно. Значение по умолчанию: 4.
	- ⊙ TaskProgressCheckInterval частота проверки состояния задач в Сервисе анализа (в секундах). Значение по умолчанию: 10.
	- ReplaceFilesInTargetFolder флаг, в зависимости от которого созданный системой файл заменяется или сохраняется рядом с уникальным суффиксом.
		- Например, после обработки задания файл с названием "F" должен быть скопирован в папку "Х". В папке "Х" уже есть файл с названием "F". Если флаг установлен в true, то в папке "X" файл с названием "F" система заменит на новый. Если false - в папке "X" появится новый файл с названием "F new".
		- Значение по умолчанию: false.
- AdSettings узел настроек использования Active Directory.
	- $\circ$  UseAD включение/отключение AD. Значение по умолчанию: true.
	- LoadUserDetails получение данных о пользователе. Значение по умолчанию: true.
	- Более подробно об отключении работы с AD можно прочитать в разделе Настройка отключения запросов в Active Directory.
- UiSettings узел настроек пользовательского интерфейса.
	- ⊙ **ArchivePageSize** количество задач, отображаемых на одной странице Архива. Значение по умолчанию: 10.
	- ⊙ QueueUpdatePagePeriod частота обновления страницы (в секундах). Значение по умолчанию: 1.
	- Language язык интерфейса (en английский, ru русский). Значение по умолчанию: "ru".

• FoldersMonitor - узел с настройками пересканирования отслеживаемых папок.  $\circ$  ScanintervalinMinutes - частота сканирования отслеживаемых папок (в

минутах). Значение по умолчанию: 5

- ⊙ LdapPort порт, по которому обращаться в LDAP. Указывается явно в LDAPзапросах. Если не указано, то используется стандартный 389. Если указать 0, то LDAP-запросы создаются без указания порта. Обычно задавать эту настройку не требуется.
- FoldersCleanupSettings узел настройки периодичности и количества попыток удаления созданных сервисом файлов (проверенные медиафайлы, протоколы, xml-файлы)
	- MaxDeleteAttempts сколько раз система будет пробовать удалить отслеживаемый файл, пока не перестанет его отслеживать. Значение по умолчанию: 3.
	- ⊙ TimeIntervalForAutoCleanup периодичность проверки пора ли уже удалить какие-то файлы. Первый раз срабатывает при запуске приложения, а далее – с указанынми интервалами. Значение по умолчанию: "08:00:00" (8 часов).
- ArchiveCleanupSettings узел с настройками очистки Архива.
	- о PeriodInMinutes периодичность проверки удаления старых записей (в минутах). Первый раз срабатывает при запуске приложения, а далее – с указанными интервалами. Значение по умолчанию: 30.
- DaletSettings узел настроек для работы с Dalet.
	- ⊙ FileStoragePath путь до каталога с файлами Dalet. Параметр используется для компиляции пути к медиафайлу при анализе выгруженного из Dalet XML. В программном коде явно прописан путь до хранилища с медиафайлами Dalet, являющийся значением по умолчанию: "\\\\R1-DFX-SHARE\\STORAGE\\LSU\ \599 XDCAMHD", что соответствует сетевой папке \\R1-DFX-SHARE\STORAGE\LSU\599 XDCAMHD.
	- **Extension** расширение анализируемых файлов. Параметр используется для компиляции пути к медиафайлу при анализе выгруженного из Dalet XML. Значение по умолчанию: ".mxf".
- BramSettings узел настроек для работы с Bram.
	- ⊙ FileStoragePath путь до каталога с файлами Bram. Параметр используется для компиляции пути к медиафайлу при анализе выгруженного из Bram XML.

Значение по умолчанию не задано. Пример значения: "//AQ/Files/Bram IN", что

соответствует сетевой папке \\AQ\Files\Bram IN.

#### $1.3.1$ Настройка отладочного лога Сервиса заявок

Конфигурация логирования задается в файле NLog.config Сервиса анализа.

Принципы настройки конфигурации описаны странице на https://github.com/nlog/NLog/wiki/Configuration-file.

В настоящий момент в NLog.config задан следующий принцип логирования:

- Файлы сохраняются в папку logs в каталоге установки приложения.
- Файлы логов ведутся в разрезе дней.
- Разбиение логов по файлам:
	- ⊙ {текущая дата}. log записываются все логи <logger name="\*" minlevel="Trace" writeTo="main" />

○ errors-{текущая дата}.log записываются только ошибки приложения <logger name="\*" minlevel="Error" writeTo="errors" />

о **queuemanager-{текущая дата}.log** записываются логи относящиеся к управлению очередью

<logger name="AudioQuality.Application.Services.JobQueue.\*" minlevel="Trace" writeTo="queuemanager" />

○ actions-{текущая дата}.log записываются логи относящиеся к http-запросам к сайту

name="Microsoft.AspNetCore.Mvc.Internal.ControllerActionInvoker" <logger minlevel="Info" writeTo="actions" />

<logger

name="AudioQuality.WebUI.Middlewares.HttpRequestLogging.LogRequestMiddleware" minlevel="Debug" writeTo="actions" />

# о **commands-{текущая дата}.log** записываются логи относящиеся к командам логики приложения (команды слоя AudioQuality.Application)

name="AudioQuality.Application.Behaviour.RequestLoggingBehavior" <logger minlevel="Debug" writeTo="commands" />

#### $1.3.2$ Настройка отключения запросов в Active Directory

Для демонстрационных и тестовых инсталляций необходима возможность работы сервиса заявок на любой машине, входящей или не входящей в домен.

Для этого предусмотрена настройка, отключающая запросы в Active Directory.

При инсталляции необходимо указать, что запуск сервиса будет выполняться от имени локальной службы (NT AUTHORITY\Local Service).

После инсталляции Сервиса заявок конфигурационный  $\mathbf{B}$ файл сервиса appsettings.json необходимо внести изменения в узел настроек:

```
"AdSettings": {
```
"UseAD": false

 $\uparrow$ 

Если ее включить, то вместо имени пользователя везде будет использоваться его логин, а данных о почте запрашиваться не будет.

Ввиду отсутствия данных о почте пользователя не будет работать отсылка нотификаций для автора, но будет работать отсылка на дополнительные адреса.

Остальная функциональность системы будет работать полноценно.

ПРИМЕЧАНИЕ: Перед редактированием файла настроек appsettings.json следует остановить работающий сервис.

#### $1.3.3$ Настройка формирования протоколов анализа

Протоколы анализа формируются системой в формате PDF.

Для формирования протоколов система использует утилититу Wkhtmitopdf, она должна быть обязательно установлена на сервере.

Утилиту Wkhtmitopdf можно скачать с официального сайта (в соответствии с требованиями ОС сервера).

Значение по умолчанию в конфигурационном файле не указано.

В программном коде определено, что файл лежит в одной папке с Сервисом заявок: . \wkhtmltopdf.exe

При необходимости изменить расположение утилититы Wkhtmitopdf можно, добавив узел настроек PdfConverterSettings в конфигурационный файл appsettings.json:

```
"PdfConverterSettings": {
```
"WkhtmltopdfPath": "c:\\AudioQuality\\wkhtmltopdf.exe"

#### $1.4$ Страница Сервиса заявок

В веб-браузере необходимо ввести адрес **Audio Analyzer Web**, указанный при установке. Откроется окно сервиса:

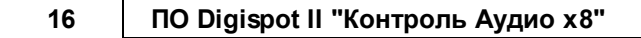

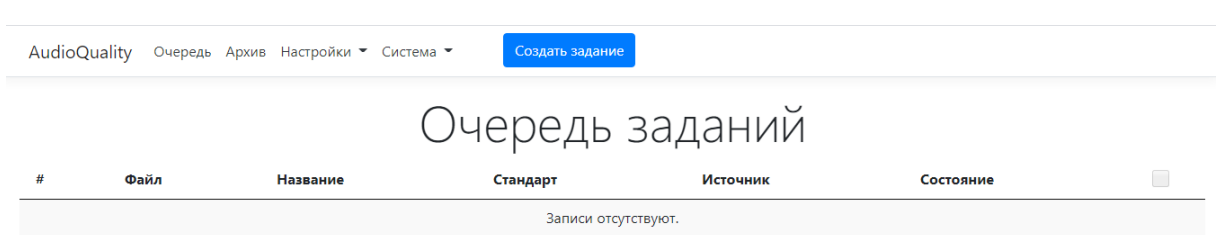

На открывшейся странице расположена кнопка **Создать задание**. Кнопка позволяет добавить новое задание для системы: выбрать файл для обработки, выбрать стандарт, а также указать действия при успешной обработке и ошибке.

Кроме этого, на странице расположены следующие кнопки:

- · **Очередь**. Показывает список заданий. Задания в очереди можно перемещать местами: если необходимо выполнить одно задание быстрее других, то необходимо переместить его при помощи стрелки на верхнюю строку.
- · **Архив**. Отображает выполненные задания. Окно позволяет увидеть список выполненных заданий. При нажатии на строку с файлом задания открывается страница анализа задачи.

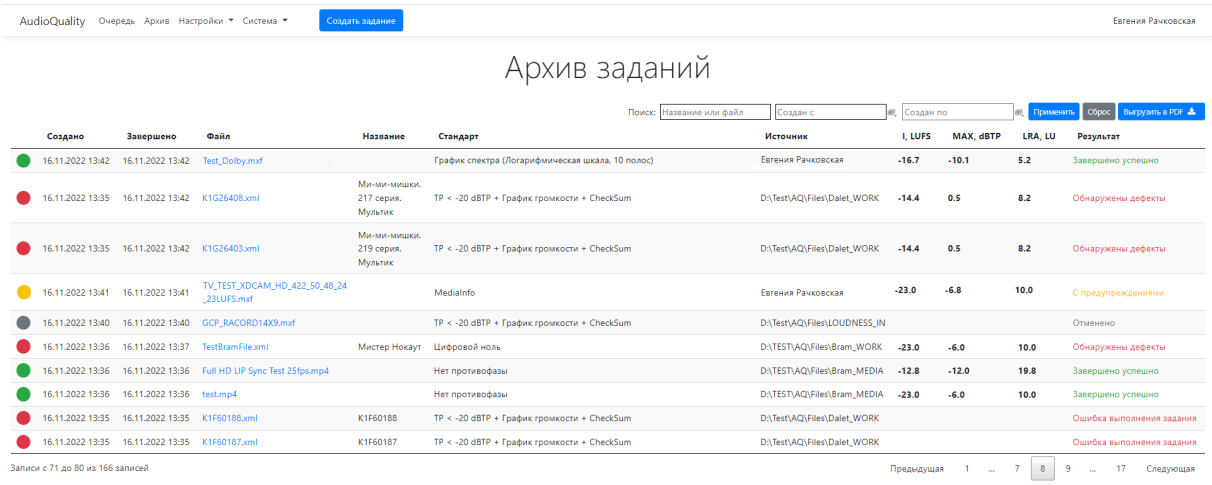

- · **Настройки**. Кнопка позволяет настроить следующие параметры: **Стандарты**, **Папки**, **Категории**, **Матрицы микширования**.
	- o Окно **Стандарты** отображает список ранее созданных стандартов. Стандарты можно просмотривать, редактировать, удалять, а также добавлять новые. Для добавления нового стандарта необходимо нажать кнопку

# + Новый стандарт

, задать название стандарта и критерии.

o Окно **Папки** отображает список ранее созданных папок мониторинга с указанием даты создания,типа, расширения анализируемых файлов, тспользуемого стандарта и автора. При нажатии на строку появляется

детальная информация по данной папке. Кроме этого, при нажатии кнопки

 $\pm$  Новая папка

можно создать новую отслеживаемую папку.

- o Окно **Категории** отображает наименования категорий Медиа БД Digispot II, элементы в которых анализирует система.
- o Окно **Матрицы микширования** отображает список матриц преобразования звука и позволяет их создавать/редактировать/удалять.
- · **Система**. Кнопка позволяет настроить следующие параметры: **Настройка пользователей**, **Почта, Настройки автоочистки**.
	- o Окно **Настройка пользователей** позволяет разграничить доступ для

пользователей системы.

- o Окно **Почта** отображает почтовые настройки. На этой странице можно отправить письмо для проверки настроек на указанный адрес.
- o Окно **Настройки автоочистки** позволяет удалять ненужные файлы, протоколы, задания и настраивать периоды очистки.

# **1.4.1 Настройка пользователей в окне Система**

Настройка производится на странице **AudioQuality - Настройки - Система**.

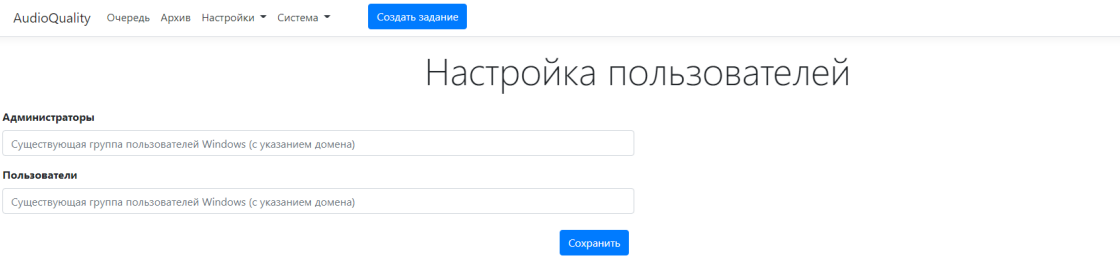

Права пользователей устанавливаются в зависимости от принадлежности к группам в Active Directory.

Существуют две роли: **Администратор** и **Оператор**. В качестве Администратора и Оператора могут указываться существующие группы пользователей в Active Directory. Привилегии и возможности для каждой роли заложены в системе изначально и меняться не могут.

Если группа пользователей не задана, то доступ к работе с сервисом получают все пользователи домена. Т.е. после первичной установки все пользователи будут иметь права администратора, пока ограничение по группе не будет задано явно.

Если обе группы (Администраторов и Операторов) заданы, то пользователи, не входящие ни в одну из групп, войти не смогут. Появится окно:

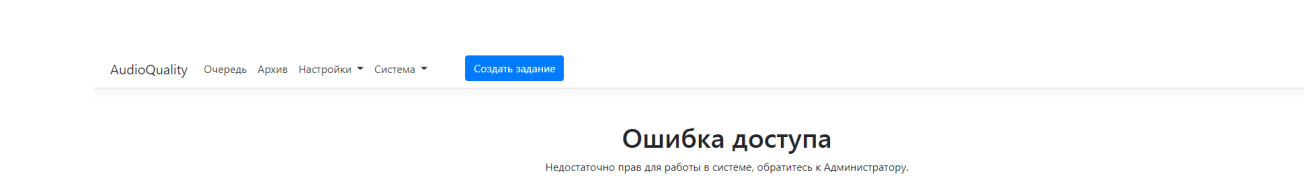

# **1.4.2 Настройка почты**

Настройка производится на странице **AudioQuality - Настройки - Почта**.

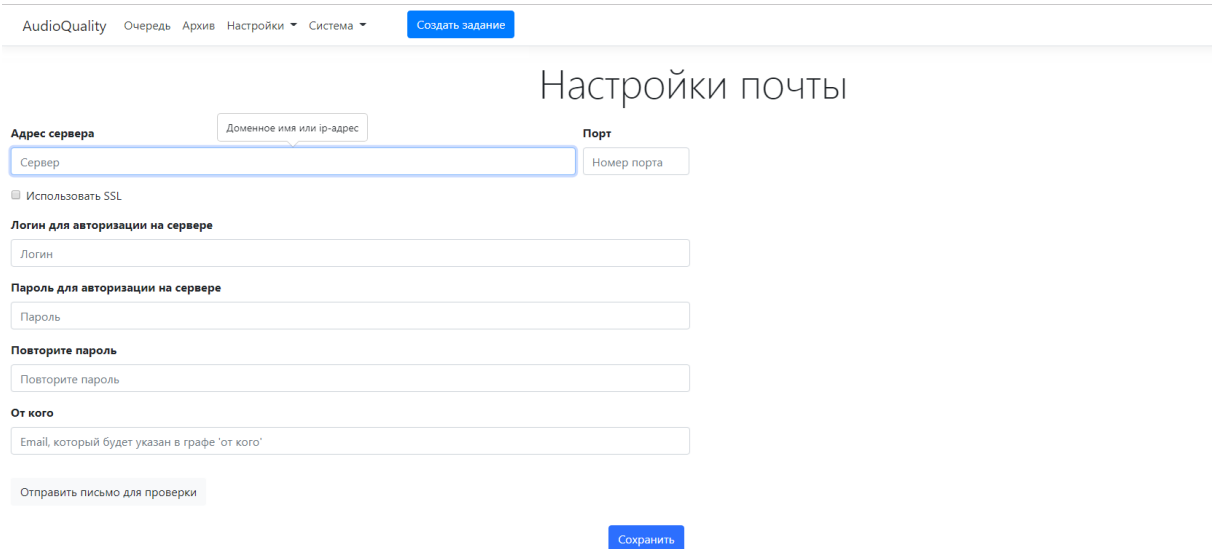

Настройка почты происходит сразу после инсталляции системы.

При настройке почты необходимо указать:

- · адрес почтового сервиса,
- $\bullet$  порт,
- · Логин для авторизации на сервере,
- · пароль для авторизации на сервереа,
- · электронный адрес, который будет указан в графе "От кого" при рассылке нотификаций.

После настройки почты можно отправить письмо для проверки.

Для пользователя, от имени которого будет отправляться почта, должен быть указан почтовый адрес в Active Directory..

# **1.4.3 Настройки автоочистки**

Автоочистка настраивается на странице **AudioQuality - Настройки - Настройки автоочистки***.*

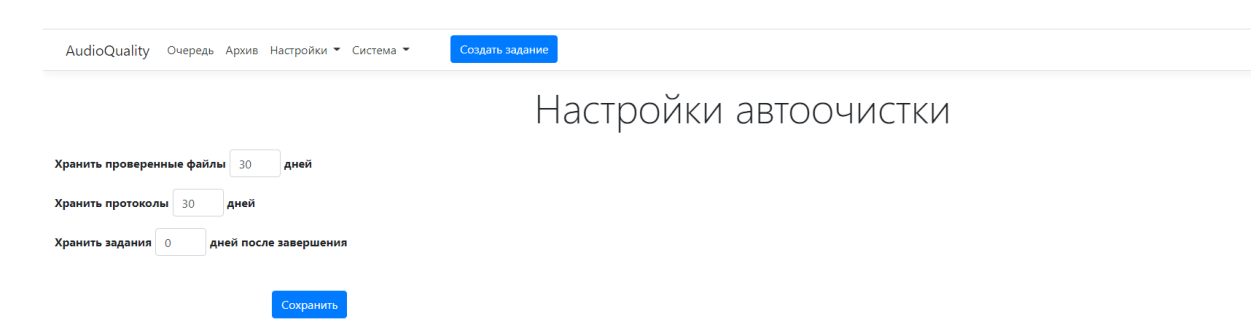

Страница позволяет настроить удаление файлов, протоколов, заданий через определенное количество дней.

Параметр **Хранить задания ... дней после завершения** влияет на очистку журнала архива.

# **1.4.4 Стандарты**

**Стандарт** - это набор критериев, по которым выполняется анализ звука в аудио- и видеофайлах.

Настройка производится на странице **AudioQuality - Настройки - Стандарты***.*

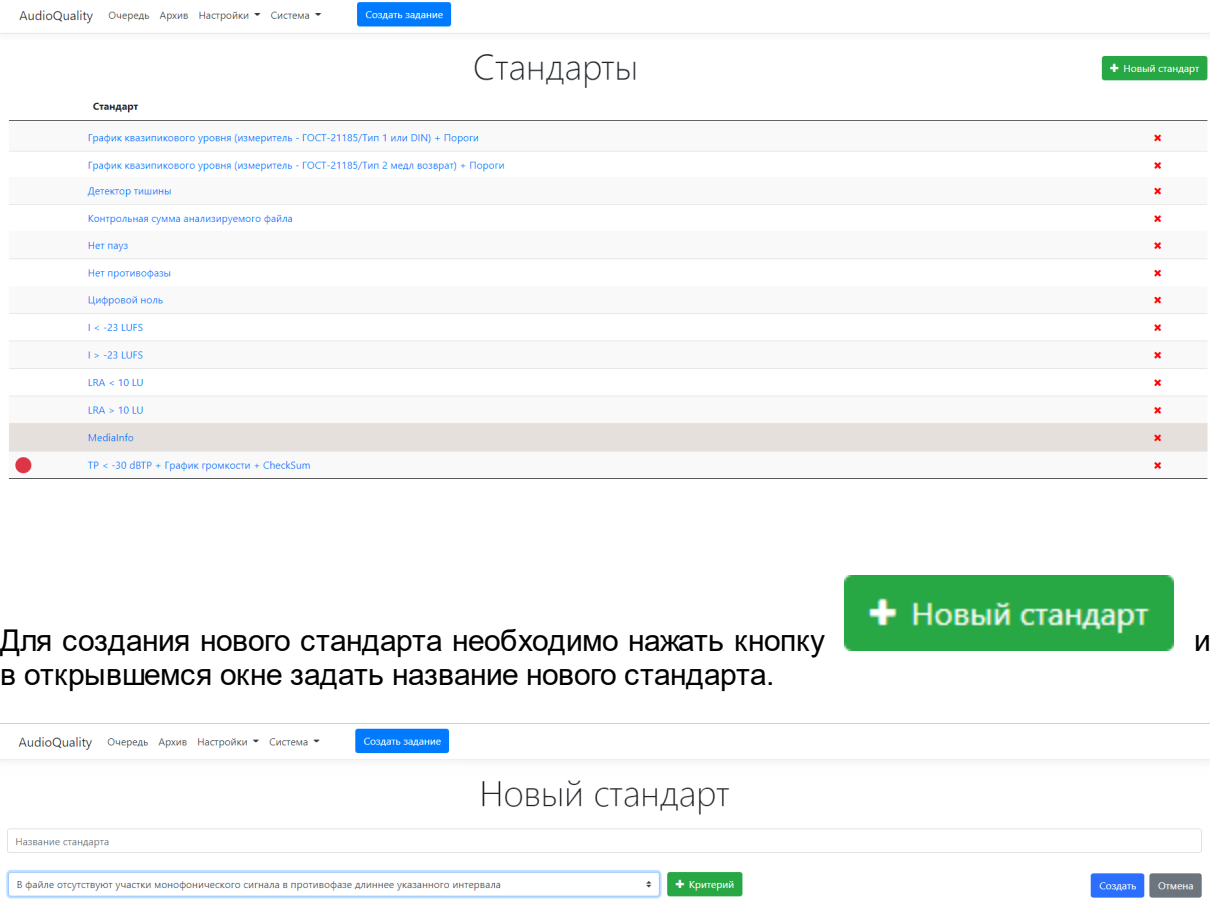

При настройке стандартов задаются критерии анализа файлов.

Система позволяет проверить материал на наличие тишины, наличие недопустимо высокого уровня громкости, наличие противофазы, наличие цифрового нуля и т.п.

- Критерии Mediainfo: информация о файле (аудио, видео, общее, прочее) отражают сведения о медиафайле (кодек, метаданные и т.д.).
- Критерии В файле отсутствуют участки монофонического сигнала в противофазе длинее указанного интревала и В файле отсутствуют участки синфазного сигнала в противофазе длинее указанного интервала основаны на анализаторе, который вычисляет величину коэффициента корреляции Kr между сигналами в левом и правом каналах стереопары, которая находится в диапазоне от -1 до +1.
	- $\circ$  Когда Kr=+1 это значит, что сигналы в левом и правом каналах полностью одинаковы. То есть это нормальный монофонический сигнал, каналы которого синфазны.
	- ⊙ Когда Kr=-1 это значит, что сигналы в левом и правом каналах одинаковы по величине, но противоположны по знаку. То есть это монофонический сигнал, у которого каналы инвертированы один относительно другого, находятся в противофазе.
	- ⊙ Реальные моно сигналы могут содержать шум или легкие различия в каналах в силу разности характеристик усилителей, АЦП и т.п. аналоговых звеньев в канале. Поэтому в анализаторе мы проверяется не строгое равенство, а "близость" коэффициента корреляции к 1 или -1.
- Критерий Выбор входного канала позволяет указать, какой канал/пара/сумма всех каналов будет подаваться на вход анализаторов.
	- $\circ$  Если не задавать данный критерий, на вход анализаторов будет подана первая стереопара.
	- $\circ$  Если установлено значение Авто автоматический выбор каналов, то выбор каналов производится по наличию матрицы микширования с группой использования **audio\_quality** и количество входных каналов у которой совпадает с количеством каналов анализируемого файла. Если такой матрицы нет, на анализ берутся первые 2 канала.
- Критерии Диапазон громкостей (LRA) не выше указанного порога и Диапазон громкостей (LRA) не ниже указанного порога позволяют указать значение порога LRA в LU.
- · Критерии **Интегральная громкость (I-loudness) не выше порога** и **Интегральная громкость (I-loudness) не ниже порога** позволяют установить значения порогов в LUFS.
- · Критерии **Информация о файле: Контрольная сумма CRC-16 CCITT** и **Информация о файле: Хеш-сумма MD5** позволяют вычислять и выводить в отчет контрольную сумму анализируемого файла.
- · Критерий **Кратковременная громкость (S-loudness) не выше порога** и **Мгновенная громкость (M-loudness) не выше порога** устанавливает порог в LUFS.
- · Критерий **Максимальный уровень TruePeak не выше порога** устанавливает порог в dBTP.
- · Критерий **Максимум квазипикового уровня в каждом канале не ниже порога на интревале длительностью меньше порога (детектор тишины)** выва
- · Критерий **Отсутствие пауз. M-громкость не опускается ниже порога дольше, чем таймаут** позволяет установить порог в LUFS и таймаут в секундах.
- · Критерий **Построение графика громкости** позволяет получить график громкости.
- · Критерий **Построение графика спектра** позволяет сформировать график спектра по всему файлу и график развертки спектра по хронометражу.
- · Критерий **Чистый цифровой ноль** отражает отсутствие сигнала в анализируемом файле в течение определенного промежутка времени.

# **Группа критериев детектора "Квазипиковый уровень":**

Анализатор вычисляет текущий квазипиковый уровень проходом по аудиопотоку медиафайла в каждый момент времени (по сетке ЧД) и одновременно вычисляет максимум этого квазипикового уровня по всему файлу. Может задаваться два критерия:

- · **Максимум квазипикового уровня не выше порога (dBFS);**
- · **Максимум квазипикового уровня не ниже порога (dBFS).**

Тип вычислителя квазипикового уровня задается отдельным критерием: **Выбор типа пикового/квазипикового измерителя**. При работе анализатора с помощью критерия **Построение графика квазипикового уровня** можно запросить график текущего квазипикового уровня по оси времени для всего файла. Настройка начала/конца анализируемого фрагмента файла выполняется с помощью критерия **Выбор фрагмента аудио для критериев пикового/квазипикового измерителя (не выше/не ниже/детектор тишины/график)**.

**ПРИМЕЧАНИЕ:** Интегральная громкость, мгновенная громкость, максимальный уровень TruePeak и диапазон громкостей рассчитывается в соответствии со стандартом **ITU-R BS.1770- «Методика измерения громкости звуковой программы и пиковых уровней аудиосигналов»**.

критерий и нажать на кнопку :

# Для добавления критерия необходимо выбрать из выпадающего списка нужный

+ Критерий

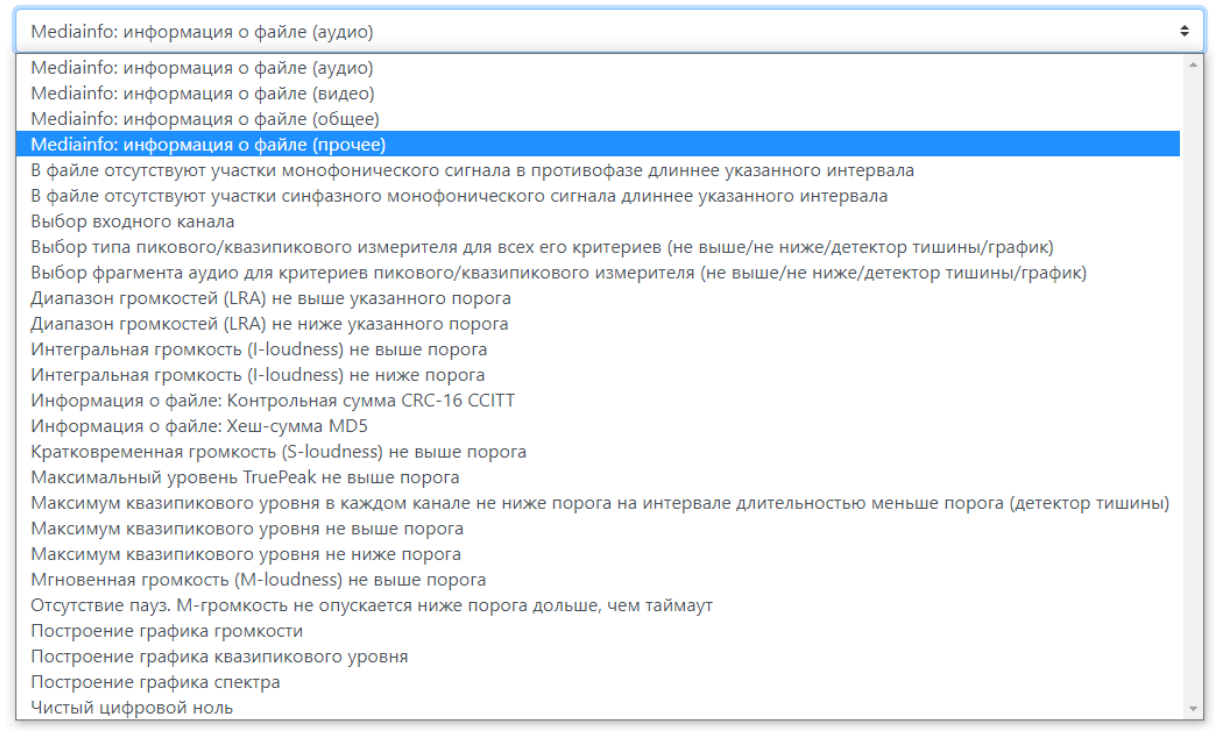

После настройки критериев необходимо нажать кнопку **Создать** и новый стандарт появится в списке.

Настроив критерии, необходимо нажать кнопку **Создать** и новый стандарт появится в списке. Стандарты располагаются по названию в алфавитном порядке.

Недействиельные стандарты подсвечиваются в списке стандартов красным семафором.

TP < - 30 dBTP + График громкости + CheckSum

При открытии недействительного стандарта на редактирование, можно определить какий критерий или значение параметра критерия является невалидным. Недействительные стандарты недоступны для использования при настройке папок мониторинга и при создании задачи вручную.

Удалить стандарт из списка стандартов можно с помощью кнопки **X**. Операция удаления стандарта требует подтверждения пользователя. Стандарты, используемые в настройках отслеживаемых папок, удалить нельзя - система выдаст соответствующее предупреждение:

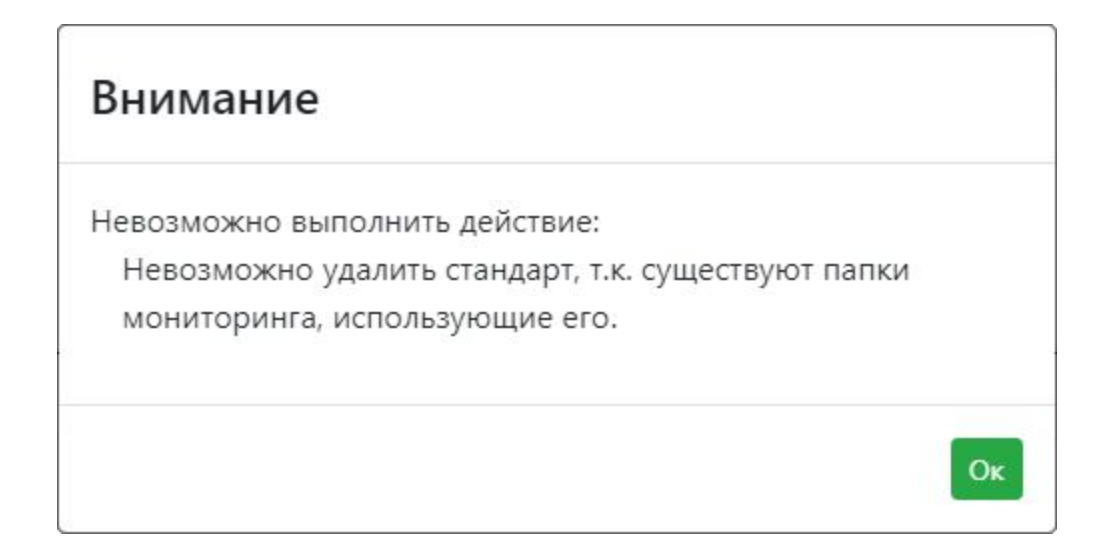

# **1.4.5 Папки мониторинга**

Настройка папок мониторинга (отслеживаемых папок) производится на странице **AudioQuality - Настройки - Папки**.

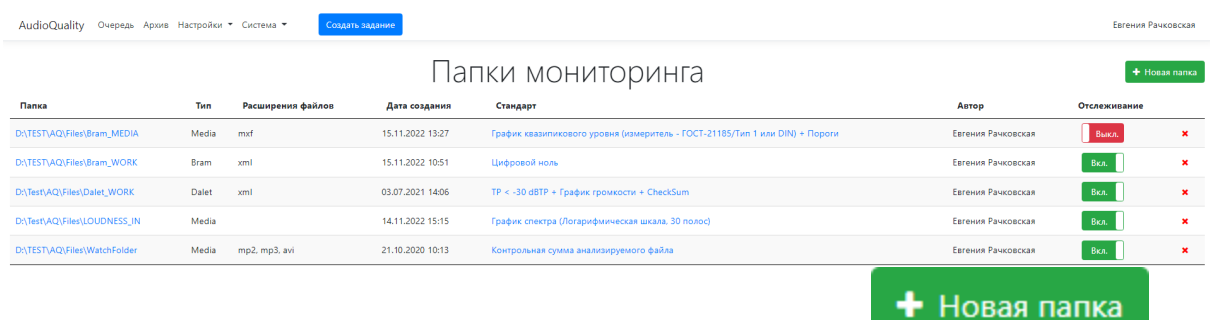

Для создания новой отслеживаемой папки необходимо нажать **!** 

Откроется станица **Новая отслеживаемая папка**.

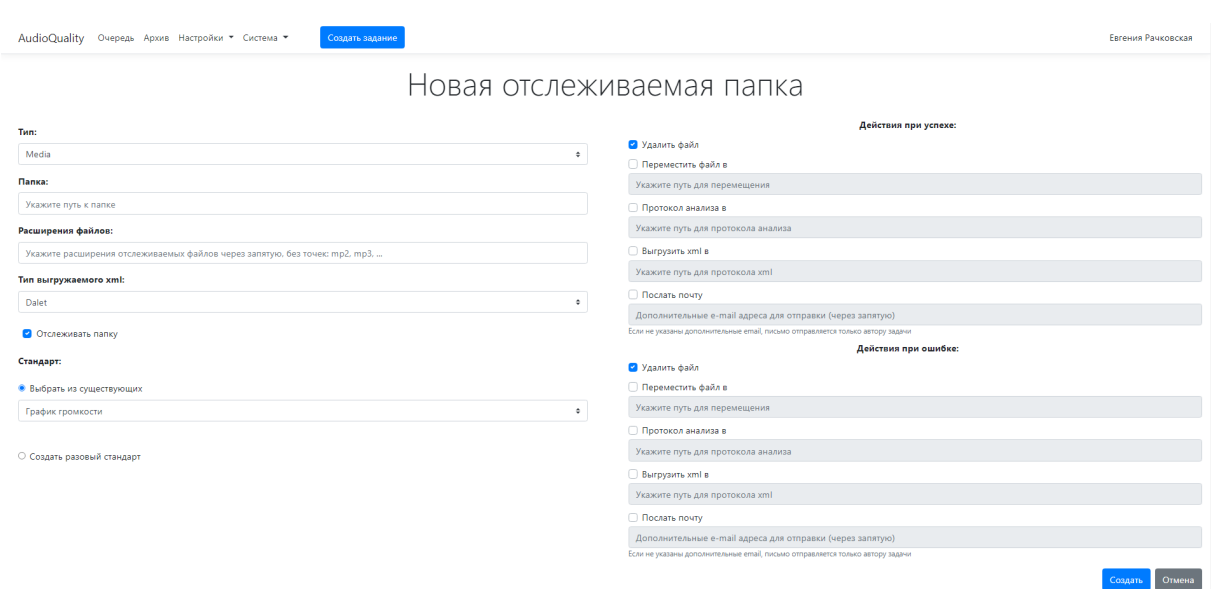

На странице необходимо указать:

- Тип папки, где:
	- Media для автоматического анализа медиафайлов из любых каталогов
	- **O Dalet в случае использования на комплексе интеграции с Dalet**
	- ⊙ **Bram** в случае использования на комплексе интеграции с Bram методом

обмена XML-файлами

- Папка путь к локальной или сетевой папке
- Расширения отслеживаемых файлов. Указать значение возможно для папки с типом Media, для папок с типом Dalet, Bram - значение устанавливается системой автоматически: xml
- Тип выгружаемого xml
	- для папок с типом Media данный параметр может принимать значения Dalet,

### **Bram**

- ⊙ для папок с типом Dalet, Bram значение устанавливается системой автоматически: Dalet и Bram соответственно
- Стандарт, выбрав из существующих (по умолчанию сохраняется последний из используемых ранее стандартов) или создав новый разовый стандарт
- какие действия нужно произвести при успешном завершении задачи и при ошибке. Возможны следующие варианты действий:
	- ⊙ Удалить файл;
	- о Переместить файл в (необходимо указать путь для перемещения);
	- о **Протокол анализа в** (указать путь для сохранения протокола анализа);
- o **Выгрузить xml в** (указать путь для сохранения выходного xml-файла);
- o **Послать почту** (добавить дополнительные адреса для отправки через запятую). Если не указаны дополнительные адреса, письмо отправляется только автору задачи).

Убрав галочку **Отслеживать папку** можно отключить функцию мониторинга и анализа папки, что может быть полезным в случае проведения технических работ (перенастройки системы, установления обновлений и т.п.). Для оперативного управления отслеживанием папок можно использовать переключатели на странице папок в колонке **Отслеживание**.

### Отслеживание

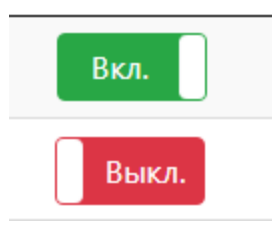

После настройки новой папки нужно нажать кнопку **Создать**, и вновь созданная папка для мониторинга появится в списке.

## **1.4.6 Матрицы микширования**

Матрицы микширования или матрицы преобразования звука необходимы для возможности обработки многоканального звука.

Настройка матриц производится на странице **AudioQuality - Настройки - Матрицы микширования**.

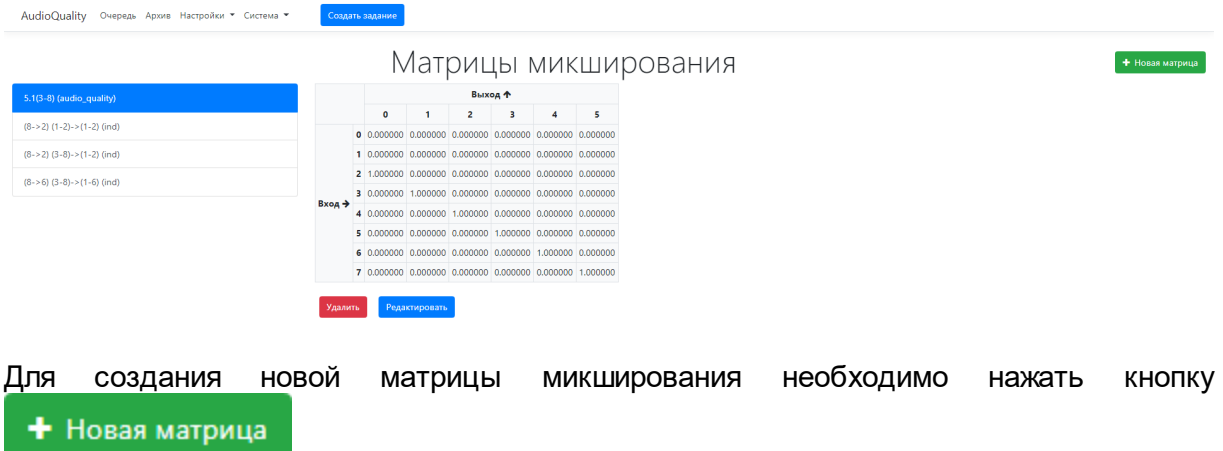

На открывшейся странице Новая матрица микширования указать:

· Название

· Группу использования

 $\circ$  **audio** quality - используется в системе анализа аудиосигнала

o **ind** - используется в окне превью видео в ПО Digispot II DJin

· Размер матрицы - количество входных и выходных каналов матрицы, регулируется с

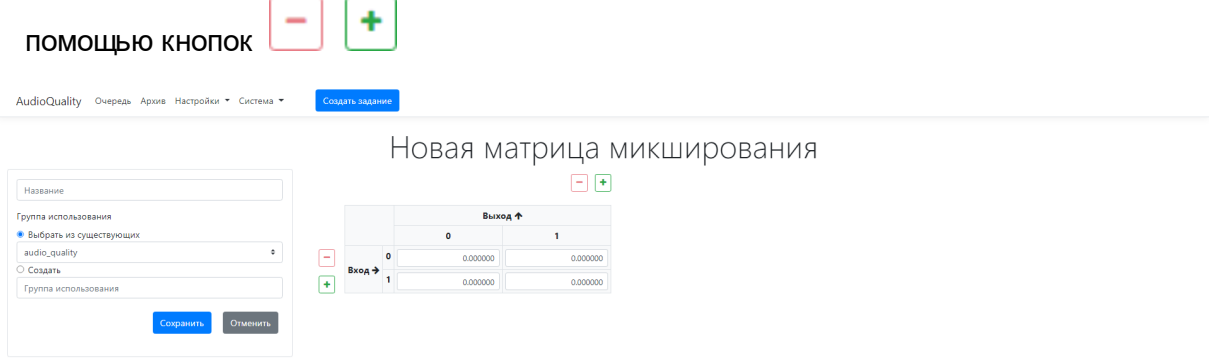

При работе с многоканальным звуком возможность выбора обрабатываемых каналов определяется с помощью критерия **Выбор входного канала**.

Если для параметра критерия **Выбор входного аудиоканала/пары аудиоканалов/всего сигнала** установлено значение **Авто** - автоматический выбор каналов, то выбор каналов производится по наличию матрицы преобразования звука с группой использования **audio\_quality** и количество входных каналов у которой совпадает с количеством каналов анализируемого файла. Если такой матрицы нет, на анализ берутся первые 2 канала.

Настройки матрицы сохраняются в файле **audio\_maps.xml** в корневом каталоге ROOT Сервиса анализа. Редактировать файл настроек матриц вручную не рекомендуется.

Для того, чтобы ПО Digispot II DJin считывало перечень матриц микширования, созданных в Сервисе заявок, DJin должен быть подключен к тому же корневому каталогу, что и Сервис анализа.

Если в считывании того же набора матриц DJin'ом необходимости нет или нет возможности подключения DJin к одному корневому каталогу с Сервисом анализа, DJin можно подключить к отдельному корневому каталогу и подложить в каталог готовый файл с настройками матриц.

Пример файла **audio\_maps.xml** можно скачать по ссылке http://redmine.digispot.ru/Distributives/AudioQuality/audio\_maps.xml.

# **1.5 Страница анализа задачи**

На странице анализа задачи отображаются данные о результатах выполнения задачи с сопроводительной информацией:

· Общая информация о файле;

- Описание стандарта;
- Описание дефектов (при наличии ошибок, обнаруженных в ходе анализа);
- Сведения от Medialnfo (в виде таблицы с подсвечиванием параметров, значения которых отклоняются от заданных в настройках критерия);
- График громкости (если при анализе задачи использовался стандарт с соответствующим набором критериев);
- График спектра (если при анализе задачи использовался стандарт с соответствующим набором критериев);
- График квазипикового уровня (если при анализе задачи использовался стандарт с соответствующим набором критериев);
- Сведения по действиям при успехе/ошибке.

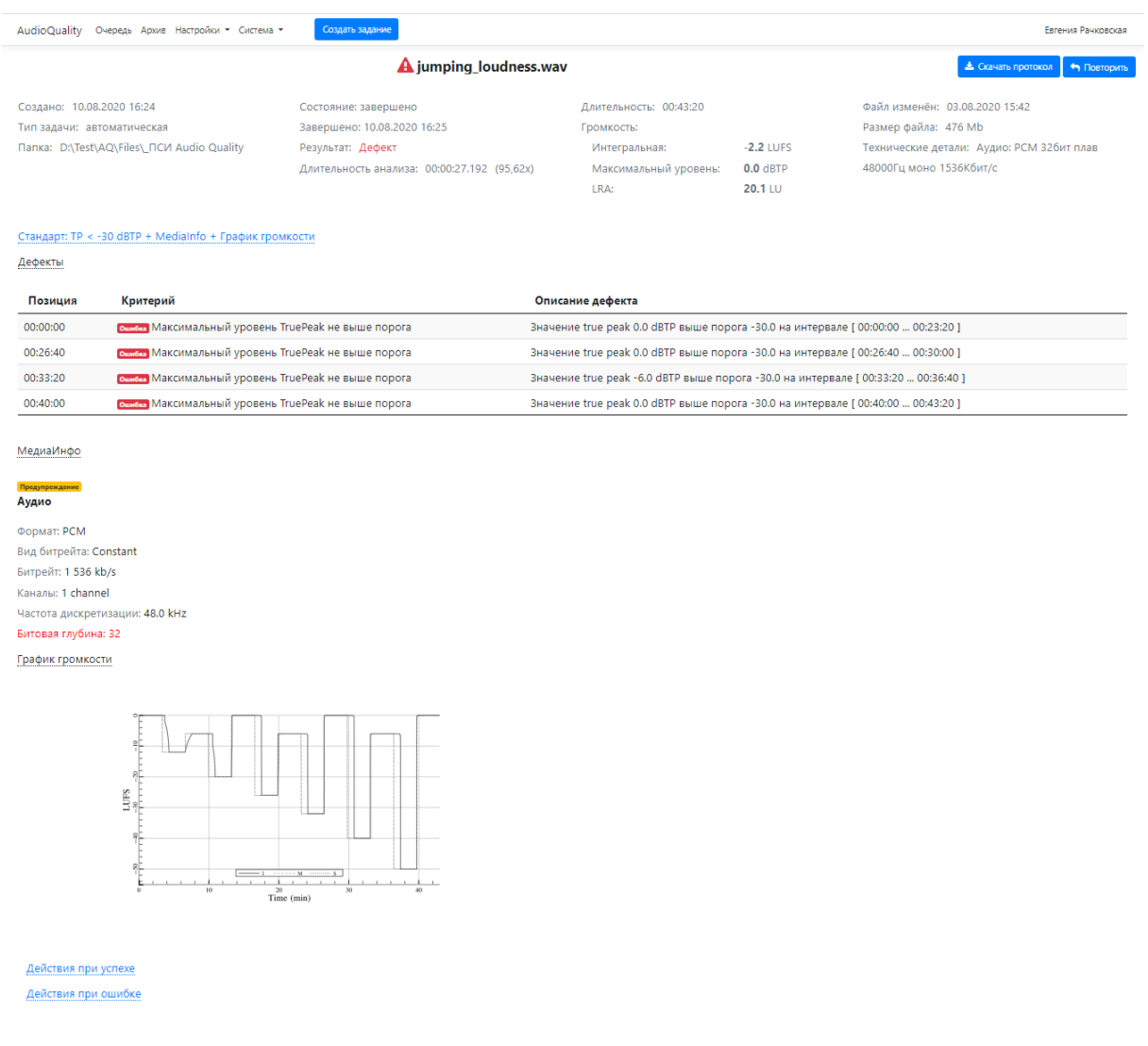

В такой же последовательности данные попадают в протокол анализа задачи, который можно скачать в формате PDF со страницы задания.

# **1.6 Режимы работы с AudioQuality**

Работа с системой анализа аудиосигнала возможно в ручном и автоматическом режимах работы.

# **Автоматический режим**

Для настройки автоматического контроля качества звука необходимо зайти в **Настройки** - **Папки** и создать новую отслеживаемую папку.

Также можно воспользоваться уже существующей папкой или внести изменения в нее.

Система непрерывно следит за содержимым папок, настроенных администратором системы. При обнаружении нового файла автоматически добавляет задачу на расчет его громкости и оценку качества в очередь.

# **Ручной режим**

Для ручной проверки качества звука необходимо нажать кнопку **Создать задание**. В открывшемся окне **Новое задание** необходимо пошагово следовать инструкции:

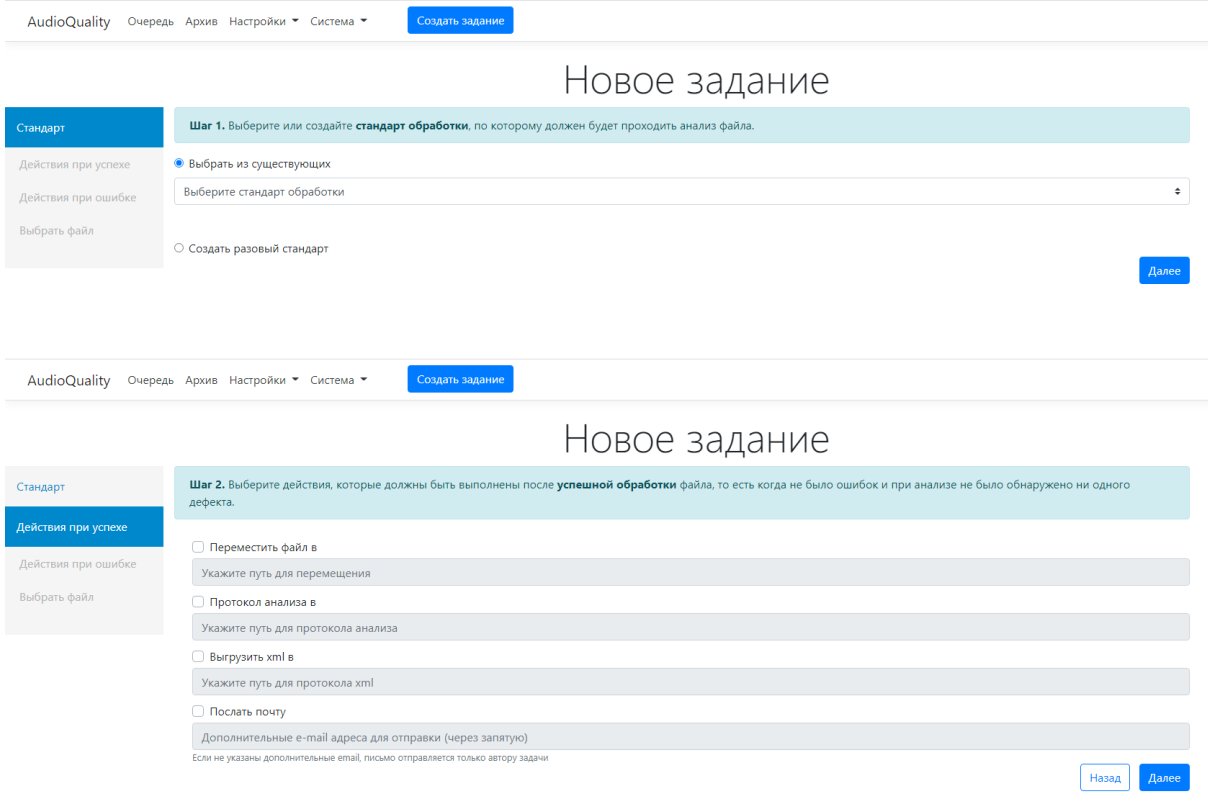

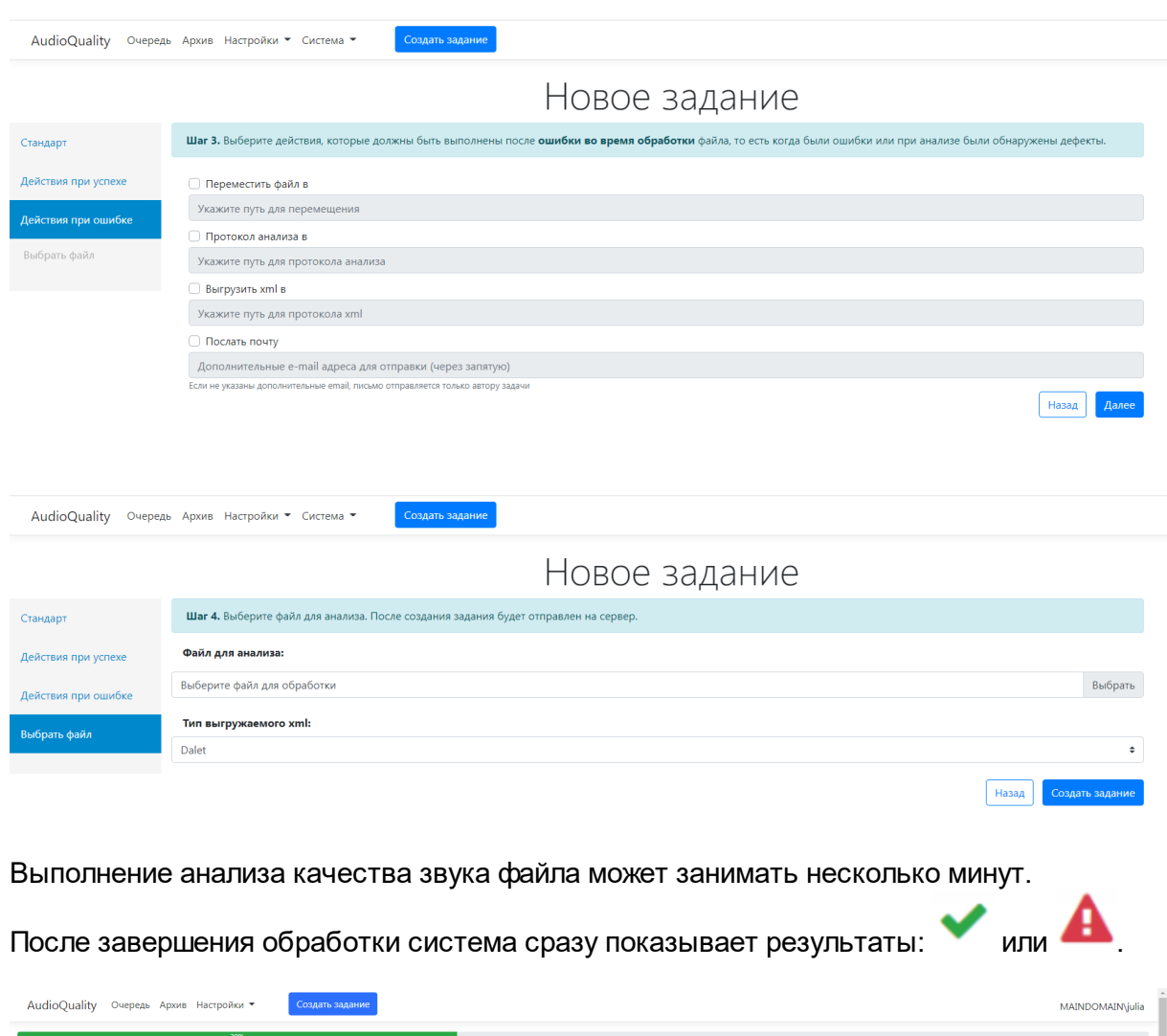

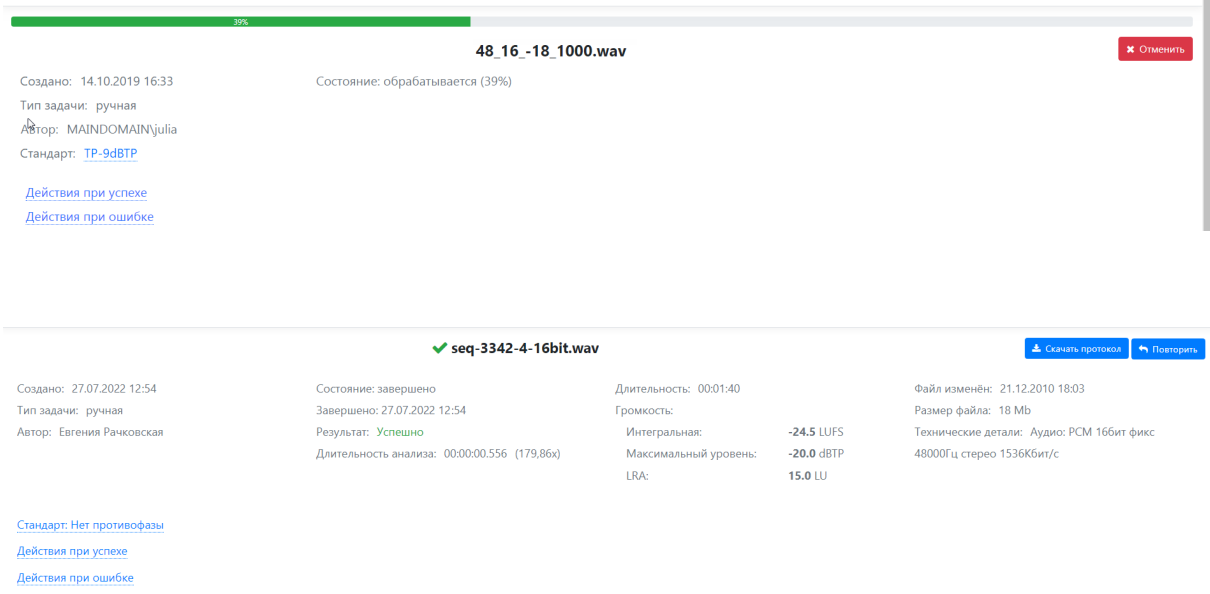

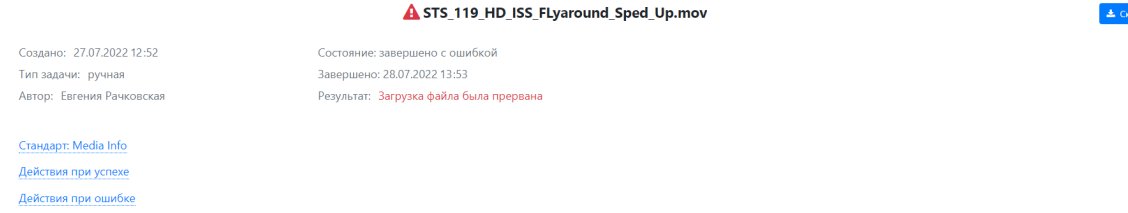

Кроме этого, на данной странице можно просмотреть краткую информацию о стандарте, с применением которого происходил анализ задачи, а также перечень действий, которые должны были быть выполнены при успешном выполнении задачи или при завершении задачи с ошибкой.

Если обработка завершилась с ошибками, внизу страницы появится таблица с указанием времени, критериев и описанием дефектов.

#### $1.7$ Интеграция с Dalet

Интеграция с Dalet осуществляется методом обмена XML-файлами. Анализ файлов выполняется в автоматическом режиме.

Средствами Dalet XML-файл для анализа сохраняется в каталоге системы анализа аудиосигнала, например \\AQ\Files\Dalet WORK.

Этот XML-файл содержит имя медиафайла Dalet, который система будет анализировать.

Полный путь до анализируемого файла формируется из:

- каталога хранения файлов Dalet (параметр FileStoragePath в узле DaletSettings файла настроек Сервиса заявок appsettings.json), например "\\\\SERVER\ **IDALET STORAGE", ЧТО СООТВЕТСТВУЕТ СЕТЕВОЙ ПАПКЕ INSERVERIDALET STORAGE.**
- значения атрибута R1 ID ViPlanner, которое берется из тегов входного для система анализа аудиосигнала XML-файла:
	- o Pack\titlesPacks\TitlePack\assets\TitleAssets\assets\StringAssetInfo\attrName с название атрибута R1 ID ViPlanner
	- Pack\titlesPacks\TitlePack\assets\TitleAssets\assets\StringAssetInfo\value значение атрибута R1\_ID\_ViPlanner
- расширения файла Dalet mxf (параметр Extension в узле DaletSettings файла настроек Сервиса заявок appsettings.json)

**ПРИМЕЧАНИЕ:** Подробнее с описанием параметров в appsettings.json можно ознакомиться на странице Конфигурация Сервиса заявок.

Сервис заявок при обнаружении XML-файла в отслеживаемом каталоге VAQ\Files\Dalet WORK, находит соответствующий ему медиафайл Dalet в хранилище \ **ISERVERIDALET ORIGINAL и передает задачу на анализ.** 

То есть сами медиафайлы из каталога \\SERVER\DALET STORAGE никуда не переносятся, мониторингу подлежат XML-файлы.

После выполнения задачи в выходной сетевой папке \\AQ\Files\Dalet OUT создается выходной XML-файл в нужной структуре для импорта в Dalet.

Dalet автоматически подхватывает этот файл из папки \\AQ\Files\Dalet OUT и обновляет данные в своей БД.

Cooтветствие наименований полей метаданных в системе AudioQuality и Dalet:

- Интегральная громкость R1 OTK SoundLevel
- Максимальный пиковый уровень R1 OTK LevelTP
- Диапазон громкостей R1 OTK Range

#### Пример структуры выходного XML-файла:

```
<?xml version="1.0" encoding="utf-8"?>
<Title><StringAssetInfo attrId.I="938">
     <attrTagName t="ws">R1 ID ViPlanner</attrTagName>
     <attrName t="ws">R1 ID ViPlanner</attrName>
     <value t="ws">K1G26408</value>
  </StringAssetInfo>
  <StringAssetInfo attrId.I="960">
     <attrTagName t="ws">R1 OTK SoundLevel</attrTagName>
     <attrName t="ws">R1 OTK SoundLevel</attrName>
     <value t="ws">-23.0</value>
  </StringAssetInfo>
  <StringAssetInfo attrId.I="961">
     <attrTagName t="ws">R1 OTK LevelTP</attrTagName>
     <attrName t="ws">R1 OTK LevelTP</attrName>
     \alpha <value t="ws">-8.5\alpha/value>
  </StringAssetInfo>
  <StringAssetInfo attrId.l="1064">
     <attrTagName t="ws">R1_OTK_Range</attrTagName>
     <attrName t="ws">R1 OTK Range</attrName>
     \langlevalue t="ws">8.1</value>
  </StringAssetInfo>
</Title>
```
#### Настройка отслеживаемой папки для Dalet

Чтобы система анализа аудиосиглана отслеживала и выгружала XML-файлы со структурой, необходимой Dalet, при создании отслеживаемой папки нужно указать:

- Tun: Dalet
- При этом в полях ниже значения установятся автоматически:
- о Расширения файлов: xml
- $\circ$  Тип выгружаемого xml: Dalet

#### $1.8$ Интеграция с Bram

# Интеграция методом обмена XML-файлами (пока работает через заглушку)

Средствами Bram XML-файл для анализа сохраняется в каталоге системы контроля качества, например \\AQ\Files\Bram WORK.

Сервис заявок при обнаружении XML-файла в отслеживаемом каталоге, находит соответствующий ему медиафайл Bram в хранилище \\AQ\Files\Bram IN и передает задачу на анализ.

То есть сами медиафайлы никуда не переносятся, мониторингу подлежат XML-файлы.

После выполнения задачи в выходной сетевой папке \\AQ\Files\Bram OUT создается выходной XML-файл в нужной структуре для импорта в Bram.

Далее Bram автоматически подхватывает этот файл из папки \\AQ\Files\Bram OUT и обновляет данные в БД.

# Настройка:

- В appsettings.json нужно в секции настроек BramSettings для параметра **FileStoragePath** указать путь к папке-шаре медиафайлами Bram:  $\mathbf{C}$ "//AQ/Files/Bram IN".
- В папку с медиафайлами Bram положить тестовый файл test.mp4.
- В Сервисе заявок настроить отслеживаемую папку
	- $\circ$  Тип: Bram
	- ⊙ Папка: \\AQ\Files\Bram WORK
	- o Расширения файлов: xml
	- $\circ$  Тип выгружаемого хтl: Bram
	- о Действия при успехе/ошибке: указать перемещение файла и формирование протокола анализа в каталог \\AQ\Files\Bram OUT.

### Работа:

Так как у нас нет примера, что нам даст Bram в качестве задания, то используется пока тестовый файл TestBramFile.xml, который ссылается на медиафайл test.mp4 в Tere ExtID.

Hyжно положить TestBramFile.xml в отслеживаемый каталог \\AQ\Files\Bram WORK.

Система обнаружит в отслеживаемом каталоге входной XML и скомпилирует путь до анализируемого медиафайла test.mp4.

По окончании анализа в выходном каталоге \\AQ\Files\Bram OUT (в зависимости от настроек) появится файл протокола анализа и XML-файл с результатами анализа для импорта в Bram со следующей структурой:

```
<?xml version="1.0" encoding="utf-8"?>
<Clips><Clip ExtID="test">
     <CustomFields>
        <Field Name="R1 OTK SoundLevel">-12.8</Field>
        <Field Name="R1 OTK LevelTP">-11.9</Field>
        <Field Name="R1 OTK Range">19.8</Field>
     </CustomFields>
  </Clip>
</Clips>
```
#### Интеграция методом мониторинга отслеживаемых папок

В этом случае система работает с типом папок Media, но по окончании анализа выгружает XML-файлы типа Bram.

### Настройка:

- В Сервисе заявок настроить отслеживаемую папку
	- $\circ$  Тип: Media
	- Папка: \\AQ\Files\Bram MEDIA
	- **Расширения файлов: опционально**
	- $\circ$  Тип выгружаемого xml: Bram
	- о Действия при успехе/ошибке: указать перемещение файла и формирование протокола анализа в каталог \\AQ\Files\Bram MEDIA OUT.

## Работа:

Система непрерывно следит за содержимым отслеживаемого каталога. При обнаружении нового файла автоматически добавляет задачу на расчет его громкости и оценку качества в очередь. По окончании анализа в выходном каталоге \ \AQ\Files\Bram MEDIA OUT (в зависимости от настроек) появится файл протокола анализа и XML-файл с результатами анализа для импорта в Bram со следующей структурой:

```
<?xml version="1.0" encoding="utf-8"?>
<Clips><Clip ExtID="">
     <CustomFields>
        <Field Name="R1 OTK SoundLevel">-12.8</Field>
        <Field Name="R1 OTK LevelTP">-11.9</Field>
        <Field Name="R1 OTK Range">19.8</Field>
     </CustomFields>
   </Clip>
\langle Clips >
```
В данном случае значение ExtID будет пустым.

Тестовые файлы для проверки работы интеграции можно скачать по ссылке: http://redmine.digispot.ru/Distributives/AudioQuality/AcceptanceTestFiles/AQ\_files\_Shabolovk a\_Bram.zip

**35**

Наш адрес:

197101 Россия, Санкт-Петербург,

Кронверкская ул., д. 23

Тел.: (812) 490-77-99,

Факс: (812) 233-61-47,

www.tract.ru, info@tract.ru